# **How to change web login authority immediately**

## (KX-UT1xx series/248)

No. 14-004

May 25 , 2012

Ver.1.1

Panasonic Corporation

### **Abstract about this document**

This document describe about procedure for changing web login authority immediately. Sometimes you may receive "403 forbidden" error when you login to Web menu by changing login user id. In such case, please follow the procedure described in this document.

### **Revision history**

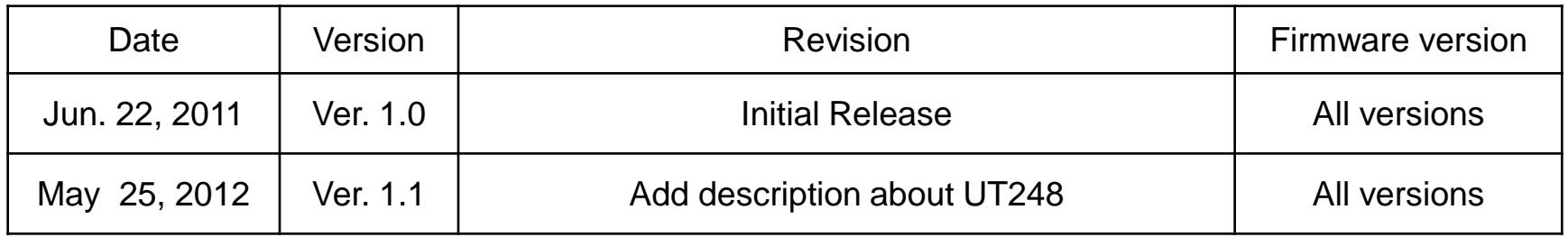

### Procedure for changing web login authority immediately

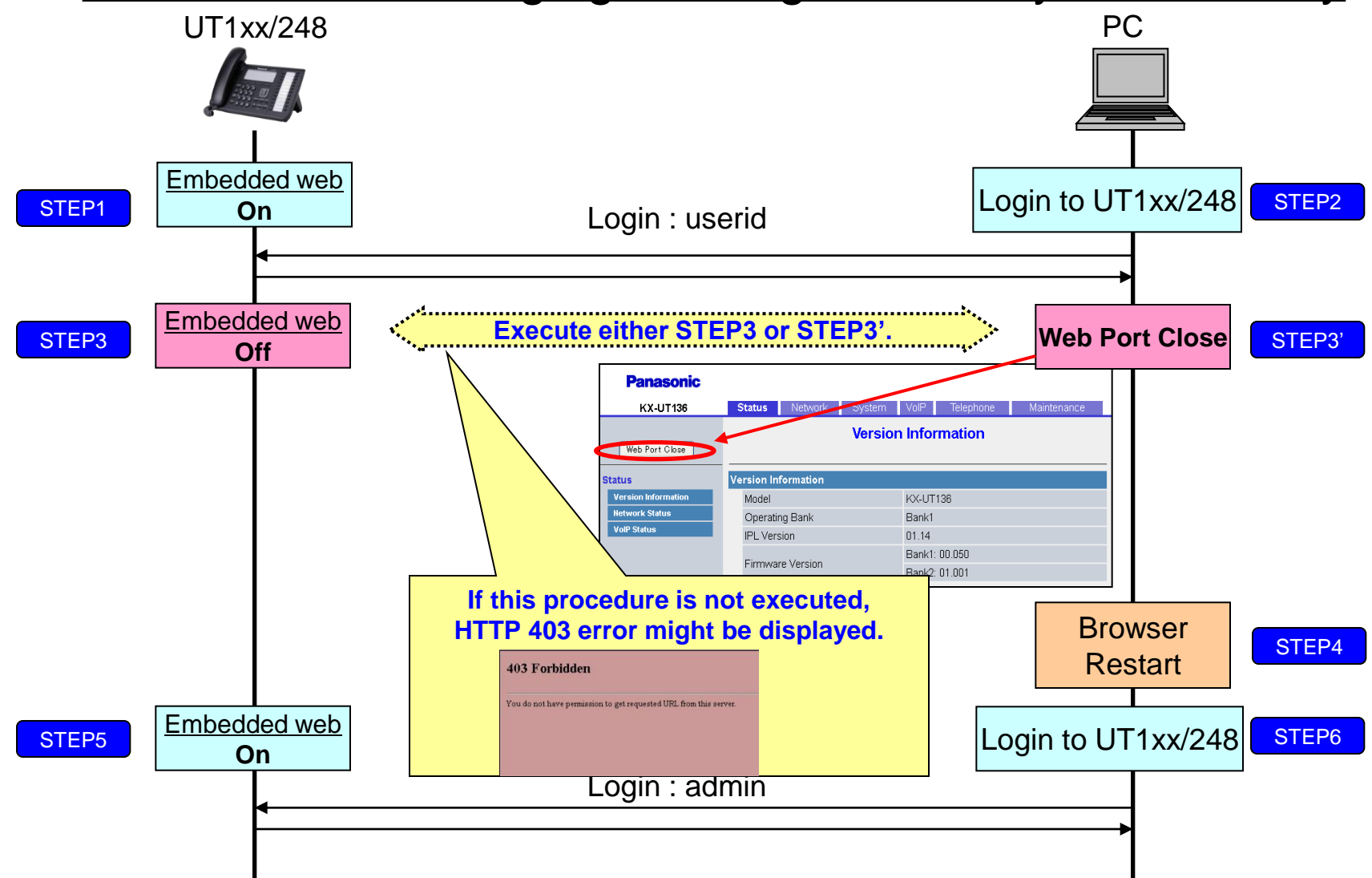

Sometimes you may receive "403 forbidden" error when you login to Web menu by changing login user id from previous login user id. If you receive this error, please turn off and turn on the embedded web setting or close port as described in "STEP3 or STEP3'". Pleaser refer next page for how to control embedded web setting.

#### © Panasonic Corporation 2012 3

### **How to access Web user interface**

- 1. Confirm the IP address of KX-UT1xx/248.
	- 1-1 : [Setting] (Left soft key)  $\rightarrow$  select [Information Display]  $\rightarrow$  [Enter]  $\rightarrow$ [Down] (joystick).
	- 1-2 : Confirm the IP address displayed on LCD.
- 2. Embedded Web.
	- 2-1 : [Setting] (Left soft key)  $\rightarrow$  [#][5][3][4].
	- $2-2$ : Select [On]  $\rightarrow$  [Enter].
- 3. Access the Web user interface.
	- 3-1 : Open your Web browser.
	- 3-2 : Enter your KX-UT1xx/248 URL to Web browser (http://your KX-UT1xx/248 IP address) .
	- 3-3 : Enter Authentication ID and password and click "OK". (Default :ID="admin", password="adminpass")